## **การนําไฟลว ิดีโอเขามาใชงานใน Macromedia Flash MX 2004**

1. คลิกที่เมนู File > Import > Import to Stage หรือกดปุ่ม Ctrl+R เพื่อนำไฟล์วิดีโอเข้ามาใช้งานใน

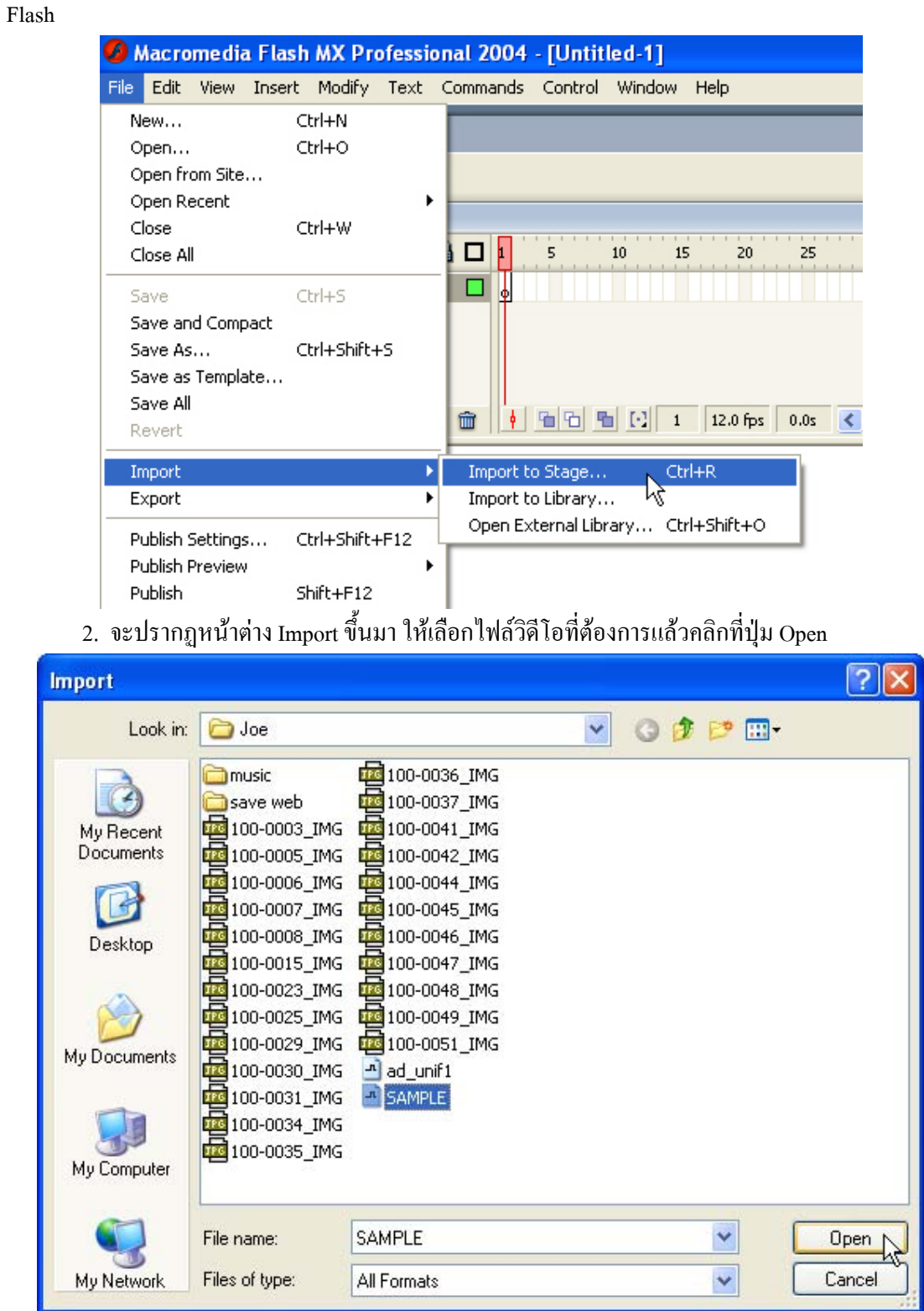

3. จะปรากฏหน้าต่าง Wizard ขึ้นมา โดยจะมี Option ให้เลือก 2 แบบ หากต้องการนำไฟล์วิดีโอเข้า มาใช้งานโดยไม่ต้องแก้ไขก่อนให้คลิกเลือก Import the entire video แล้วคลิกที่ปุ่ม Next

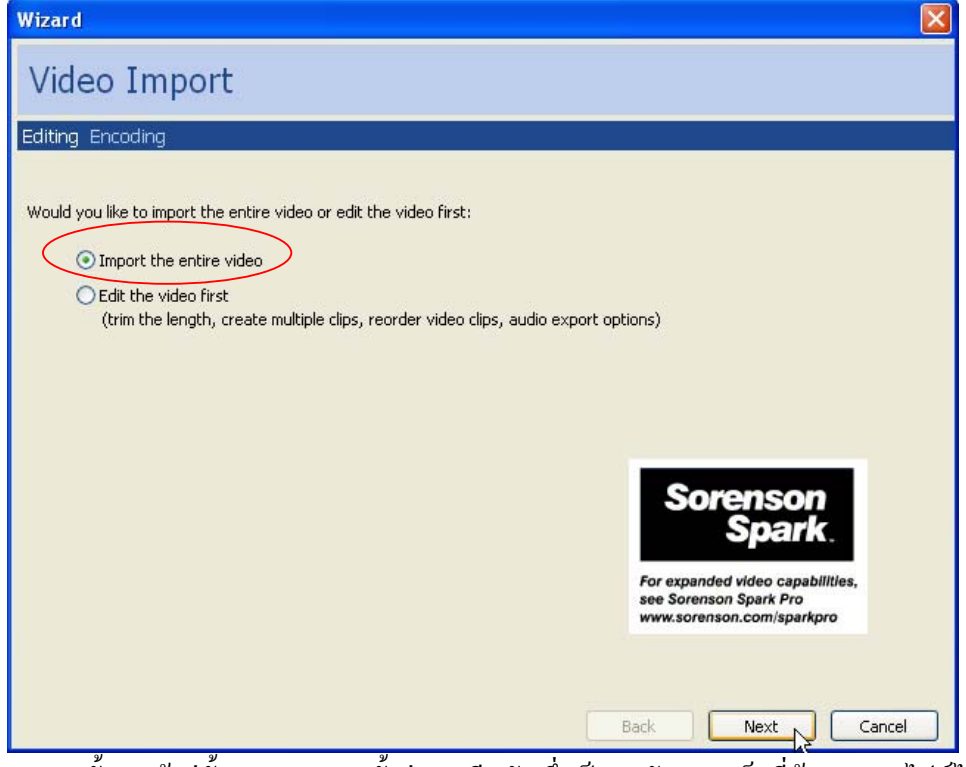

้ 4. จากนั้นจะเข้าสู่ขั้นตอนของการตั้งค่าการบีบอัด ซึ่งเป็นระดับความเร็วที่ต้องการนำไฟล์ไปใช้ งาน ใหคลิกเลือกอัตราสวนการบีบอัดจาก Compression Profile แลวคลิกที่ปุม Finish

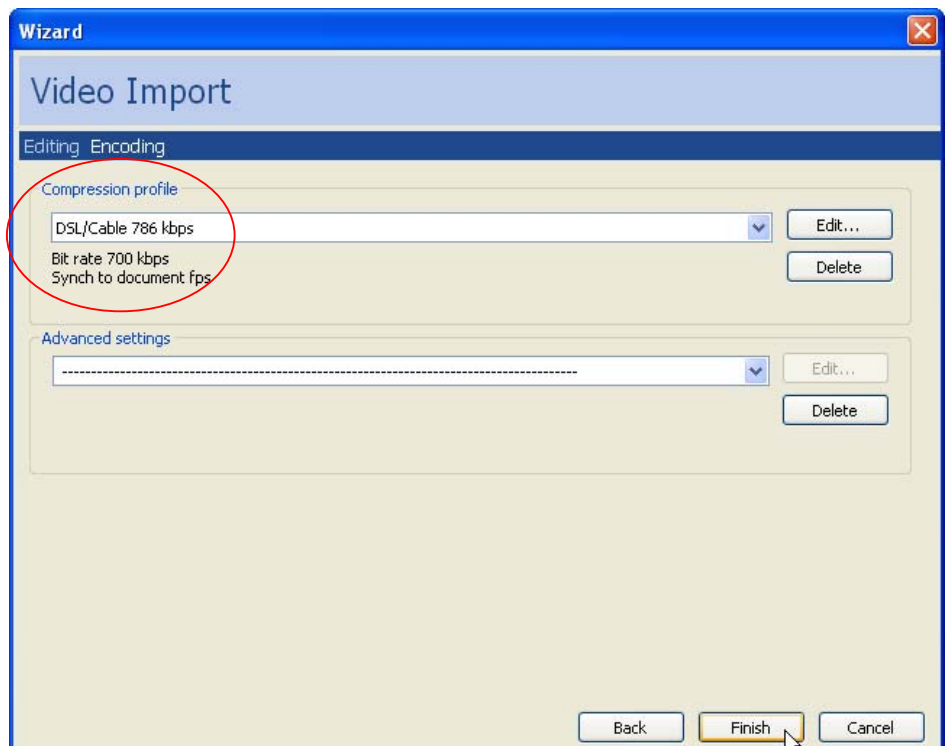

5. โปรแกรมจะทำการแปลงไฟล์ออกเป็นแต่ละเฟรม พร้อมกับแสดงหน้าต่างแจ้งการทำงานและ จํานวนเฟรมทั้งหมดของไฟลวิดีโอ

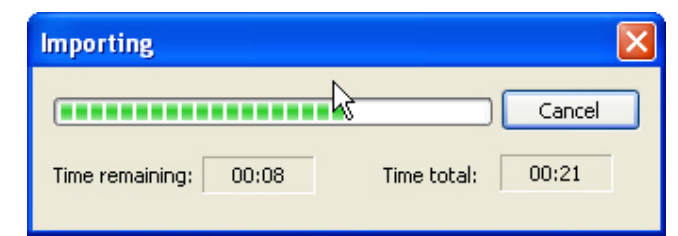

 6. เมื่อโปรแกรมทําการแปลงไฟลเสร็จก็จะปรากฏหนาตางแสดงขอความสอบถามวาจะให โปรแกรมแบงขอมูลออกเปนแตละเฟรมอัตโนมัติหรือไมใหคลิกที่ปุม Yes

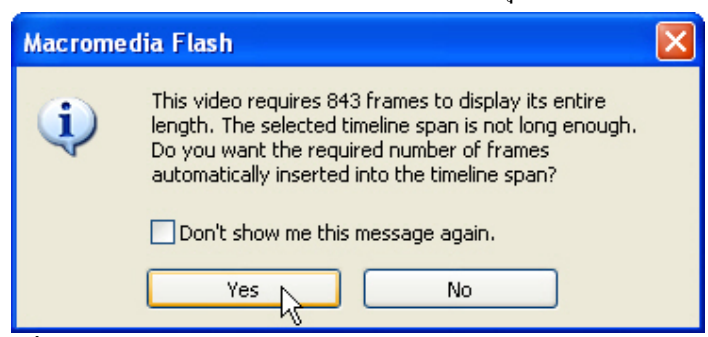

7. ไฟลวิดีโอที่เรา Import เขามาก็จะถูกวางอยูบน Stage พรอมกับมีการแบงเฟรมใหโดยอัตโนมัติ

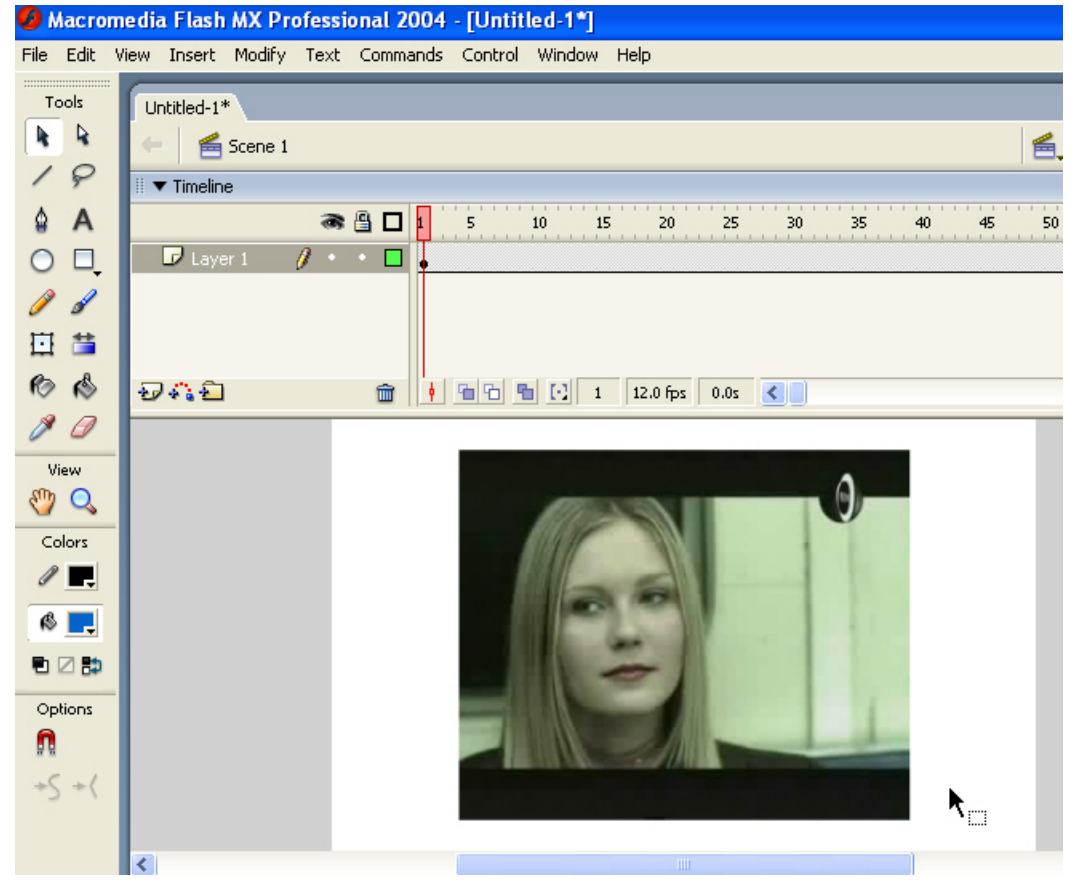

8. ทดสอบการใชงานโดยคลิกที่เมนู Control > Test Movie หรือกดปุม Ctrl+Enter

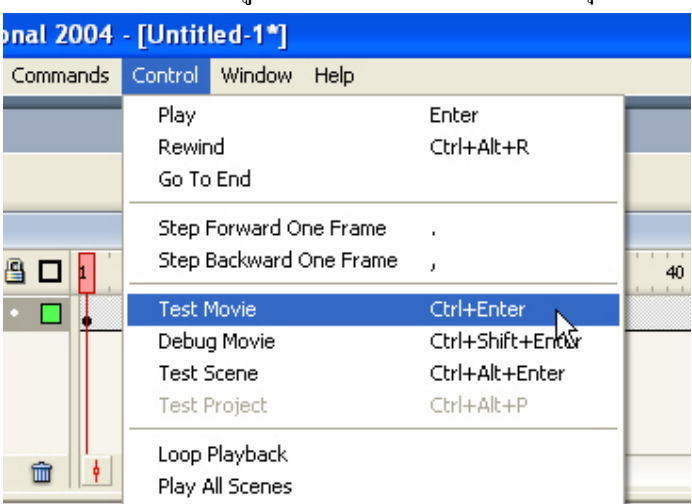

 9. ทําการปรับแตงองคประกอบของวิดีโอบน Stage ไดตามใจชอบ แลวทําการบันทึกไฟลไวใน โฟลเดอร์ที่ต้องการ จากนั้นให้คลิกที่เมนู File > Publish หรือกดปุ่ม Shift+F12 เพื่อนำไฟล์ออกไปใช้งาน

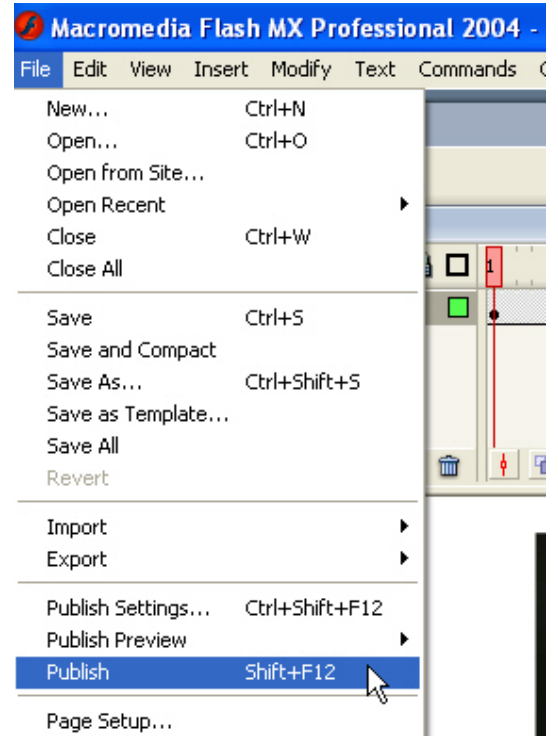

หลังจากทำการ Publish แล้วก็จะได้ไฟล์ที่มีนามสกุล swf สามารถนำไปใช้งานได้เลย แต่จะเห็นว่า ้ ไฟล์ที่ได้จะมีขนาดใหญ่มากซึ่งขึ้นอยู่กับชนิดและขนาดของไฟล์วิดีโอ จึงมีความจำเป็นที่จะต้องทำการ ้แปลงไฟล์วิดีโอเพื่อให้มีขนาดเล็ก เหมาะสำหรับการนำมาใช้งานบนเว็บ